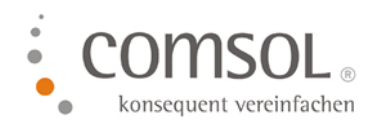

# Reisekosten Ländertabelle und Pauschalsätze für 2024 für Business Central

Einlesen der Comsol Exceldatei für die Spesen 2024 in das Comsol Reisekostenmodul

Version:2.0 Stand: 08.01.2024 Autor: Hofmann, Annette

**Microsoft Partner** Microsoft Dynamics NAV Gold Enterprise Resource Planning

Comsol Unternehmenslösungen AG Palais Kronberg Westerbachstraße 32 61476 Kronberg

> Telefon +49-6173-9375-0 Telefax +49-6173-9375-122 E-Mail kontakt@comsol.ag Internet www.comsol.ag

## **Inhalt**

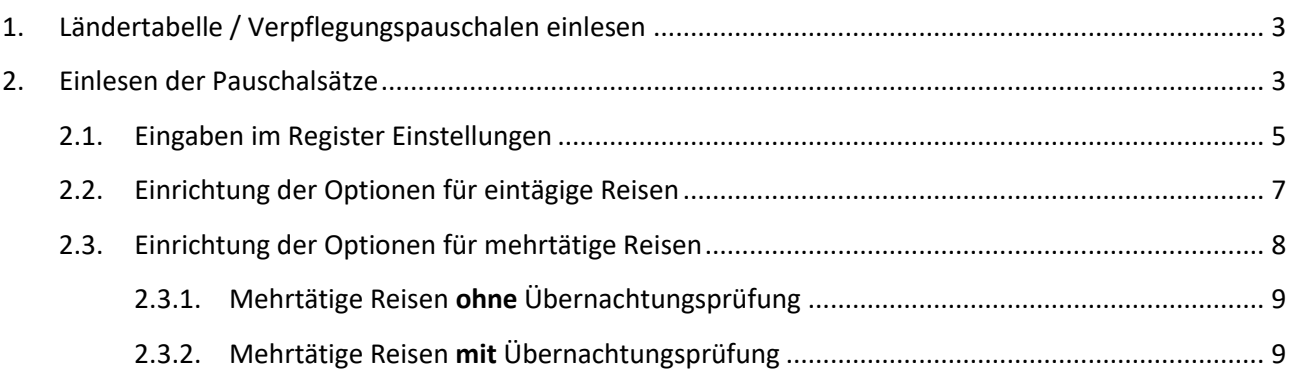

## <span id="page-2-0"></span>**1. Ländertabelle / Verpflegungspauschalen einlesen**

Sobald vom Bundesministerium für Finanzen die neuen Verpflegungspauschalen veröffentlicht werden, stellen wir Ihnen diese als Exceltabelle zum Download auf unserem FTP Server und per Link auf unserer Homepage zur Verfügung. Den Link finden Sie auch hier am Ende des Abschnittes.

#### **Für 2024 ergeben sich folgende Änderungen**:

**Die Sachbezugswerte werden angehoben:** Frühstück: 2,17 Euro Mittagessen und Abendessen: 4,13 Euro

**Für 54 Länder** wurden die Verpflegungspauschalen geändert; die Änderungen sind in dem Excel markiert.

Bitte lesen Sie die Sätze für 2024 ein. Hier geht es zum Download der Excel-Tabelle für 2024:

#### [Ländertabelle00081424010124.xlsx](https://5143894.fs1.hubspotusercontent-na1.net/hubfs/5143894/Download/L%C3%A4ndertabelle00081424010124.xlsx)

#### **Je nach Windows Version, wird das Excel direkt in Ihren Download Ordner geladen!**

Bitte legen Sie die Datei vor dem Einlesen ins System zunächst auf Ihrem PC in Ihrem Fileserver ab. Ändern Sie dabei den Namen der Datei **nicht ab**!

## **Die in der folgenden Anleitung eingefügten Screenshot sind exemplarisch und zeigen nicht zwangsläufig die aktuellen Daten!**

Bei Fragen wenden Sie sich bitte gerne an [support@comsol.ag](mailto:support@comsol.ag) oder kontaktieren unseren Support unter +49-6173-9375-155 .

## <span id="page-2-1"></span>**2. Einlesen der Pauschalsätze**

Zum Einlesen der Excel-Datei suchen Sie bitte den Punkt Pauschalsätze einlesen, der sich im Reisekosten-Menü unter dem Punkt Einrichtung befindet.

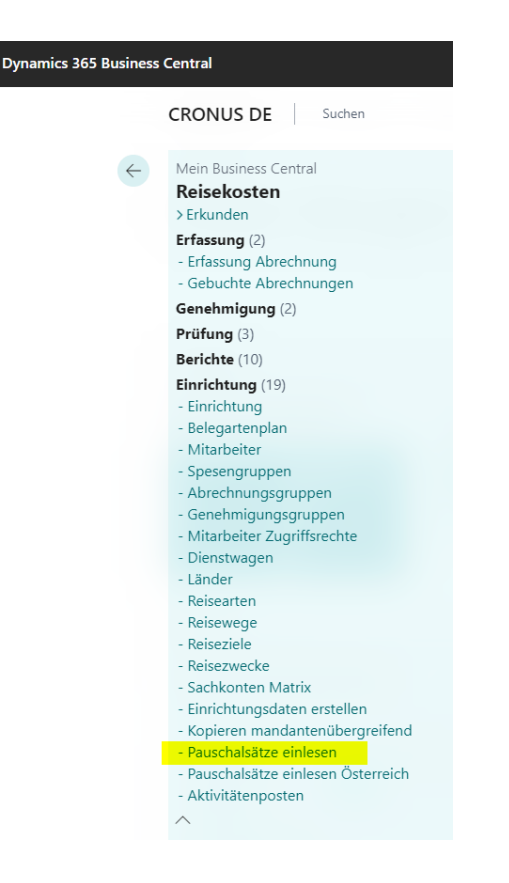

Wenn Sie den Punkt anklicken, öffnet sich folgendes Abfragefenster, in dem Sie zunächst im Feld Einlesedatei die zuvor abgelegte Excel-Datei zuordnen.

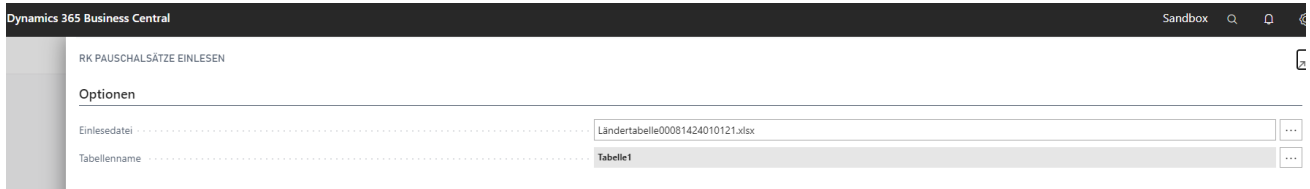

Öffnen Sie anschließend das darunterliegende Register Einstellungen.

Im Register Einstellungen haben Sie die Möglichkeit, verschiedene Optionen, Zuschläge und Abschläge genereller Art einzutragen. Das trifft aber nur zu, wenn Sie abweichend von den Vorgaben des BFM auszahlen. Wie Sie dazu vorgehen müssen, wurde in den individuellen Kundenworkshops besprochen. Falls Sie hierzu Fragen haben, wenden Sie sich bitte an unseren Support.

Wenn Sie die Reisekosten auszahlen, wie es vom BFM vorgesehen ist, können Sie nun – ohne weitere Eingaben zu machen - direkt mit OK bestätigen. Damit werden die neuen Sätze eingelesen.

Wenn es bei Ihnen Abweichungen zu den Vorgaben vom BMF gibt oder Sie eine Übernachtungsprüfung einrichten müssen, lesen Sie weiter.

**Eine Übernachtungsprüfung wird nur benötigt, wenn Sie Mitarbeiter haben, die tatsächlich nachts arbeiten… z.B. Lockführer, Sanitäter, LKW Fahrer…….. Das ist nur in ganz seltenen Fälle so!**

#### <span id="page-4-0"></span>**2.1. Eingaben im Register Einstellungen**

Dieser Abschnitt ist nur für Kunden wichtig, die die Pauschalen selbst anpassen müssen, da sie abweichend von den BMF Vorgaben auszahlen.

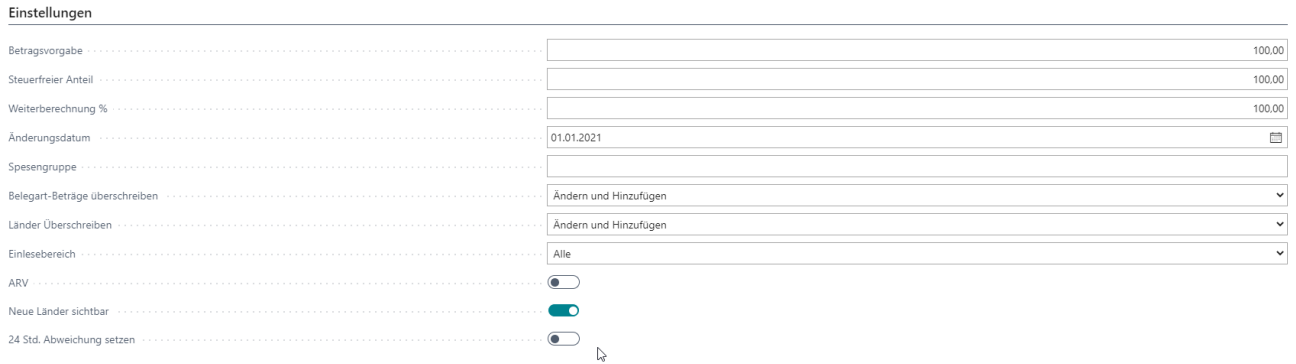

Wir beschreiben Ihnen hier jedes Feld einzeln:

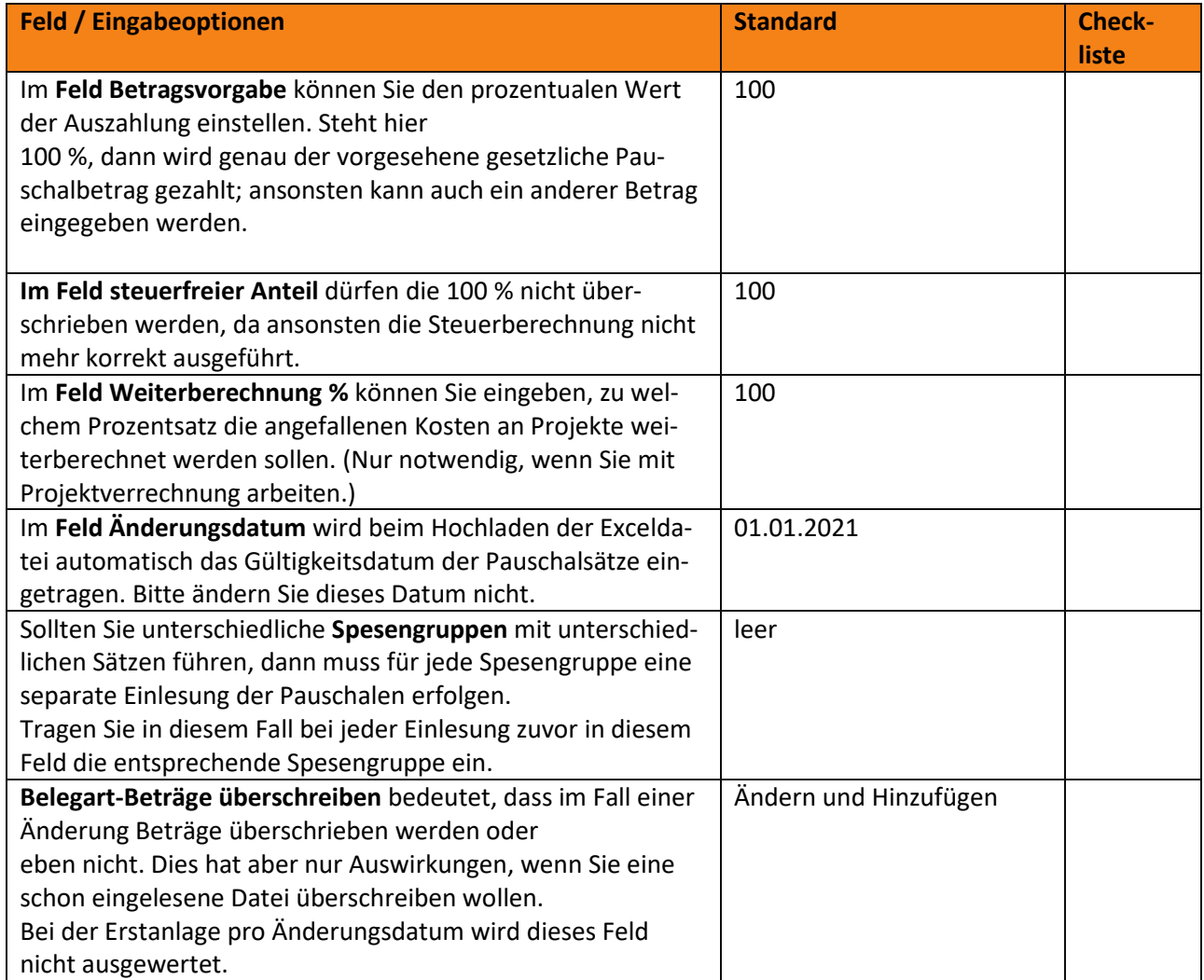

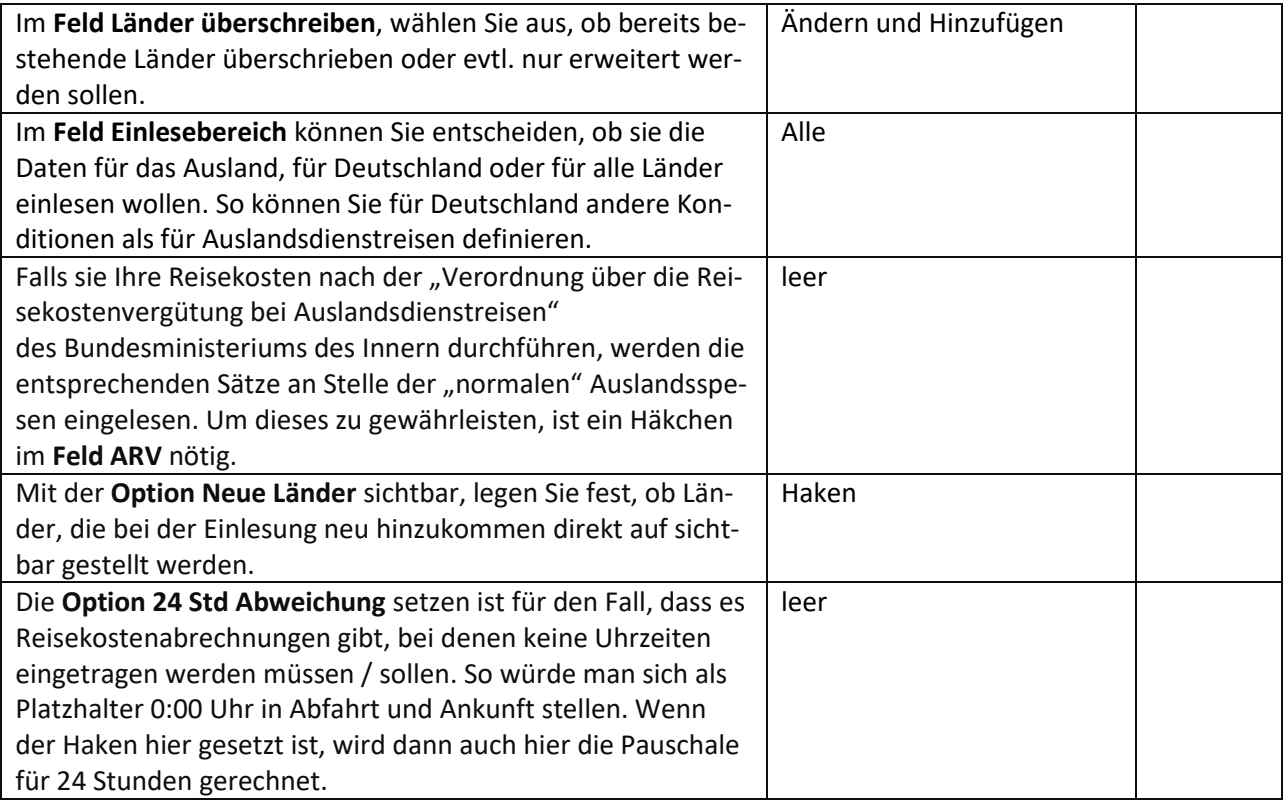

### <span id="page-6-0"></span>**2.2. Einrichtung der Optionen für eintägige Reisen**

Durch das Einlesen der Exceldatei werden in diesem Formular bereits Voreinstellungen gemacht. (Vor dem Einlesen der Exceldatei hatten Sie in diesen Feldern jeweils den Wert Null.) Eine Beschreibung der Felder finden Sie unten.

Wenn Sie die Pauschalen ohne Abweichungen nach der Tabelle vom Bundesfinanzministerium auszahlen und auch keine Übernachtungsprüfung bei mehrtätigen Reisen benötigen, müssen Sie in den folgenden Feldern gar keine Änderungen machen. Sondern können die Seite direkt mit OK schließen. Dadurch wird der Einlesevorgang initialisiert.

Falls Sie Zuschläge oder Abschläge berücksichtigen möchten, können Sie diese nun eintragen.

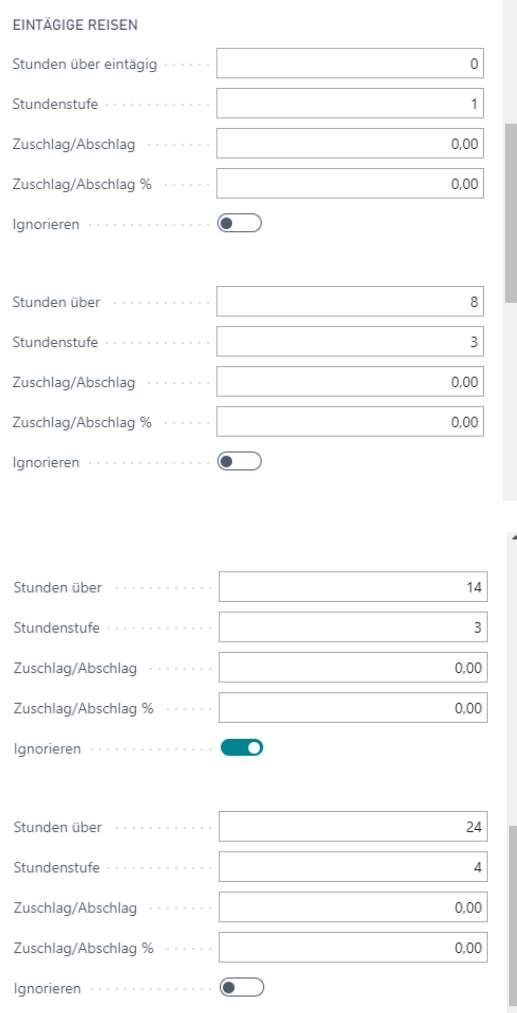

#### Die Bedeutung der einzelnen Felder beschreiben wir Ihnen hier:

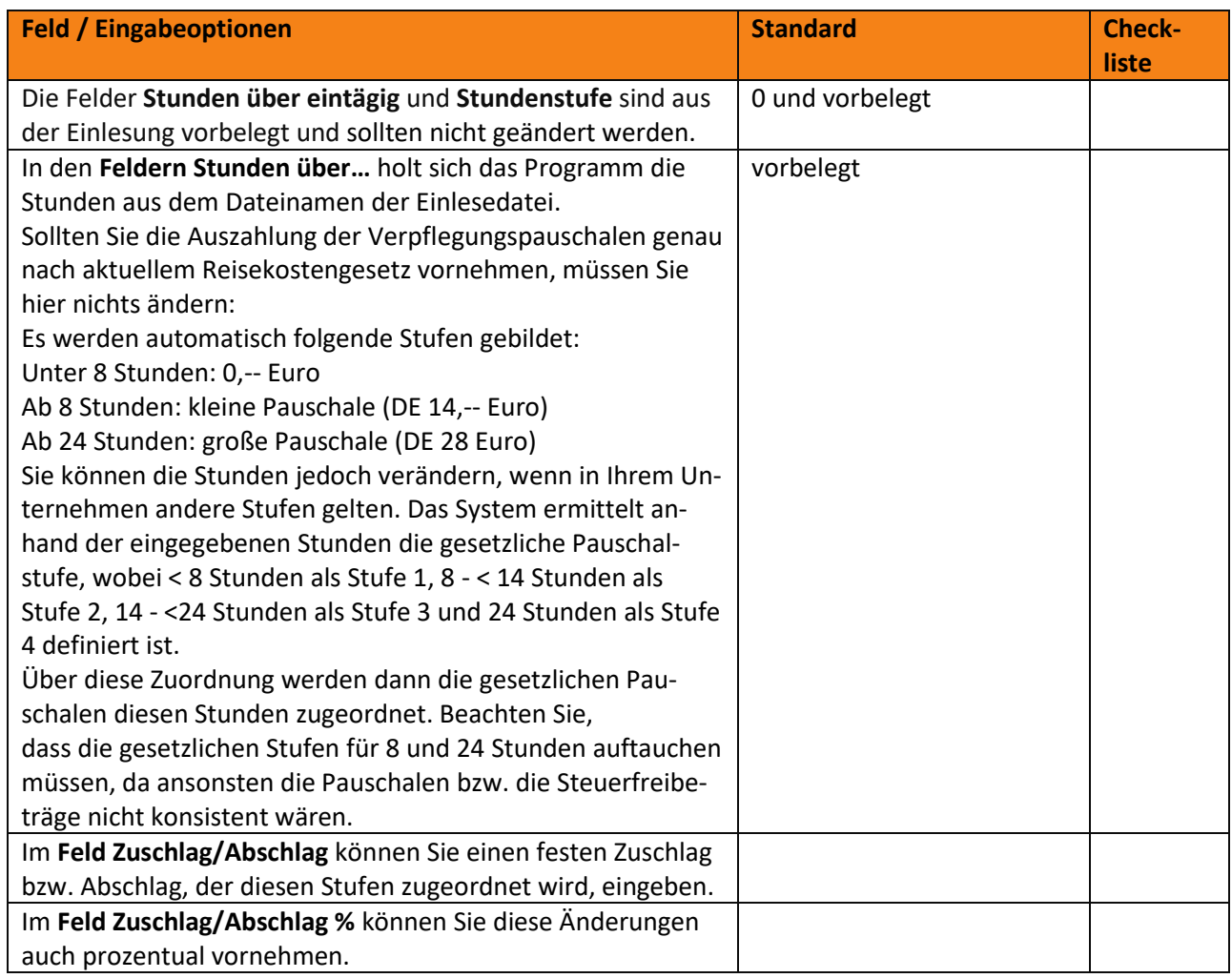

#### <span id="page-7-0"></span>**2.3. Einrichtung der Optionen für mehrtätige Reisen**

Für mehrtätige Reisen muss beim Einstellen der Optionen nun berücksichtigt werden, ob eine Übernachtungsprüfung stattfinden soll oder nicht.

Die Übernachtungsprüfung bewirkt, dass Reisezeiten von Mitarbeitern, die über Nacht im Rahmen Ihrer Tätigkeit Reisen ohne zu Übernachten (BusfahrerInnen, LokomotivführerInnen, RettungswagenfahrerInnen,…..) für diese Zeiten keine An- und Abreisetage verrechnet bekommen. Stattdessen werden hier Reisen über Mitternacht behandelt wie Tagesreisen – es müssen also mindestens 8 Stunden Reisezeit erreicht werden, bevor eine Verpflegungspauschale ausgezahlt wird.

#### 2.3.1. Mehrtätige Reisen **ohne** Übernachtungsprüfung

<span id="page-8-0"></span>Wenn Sie keine Abweichung zu den gesetzlichen Pauschalen auszahlen, können Sie die Einstellungen aus dem Screenshot unten einfach übernehmen – das System sollte diese Einstellungen standardmäßig schon so bereitstellen.

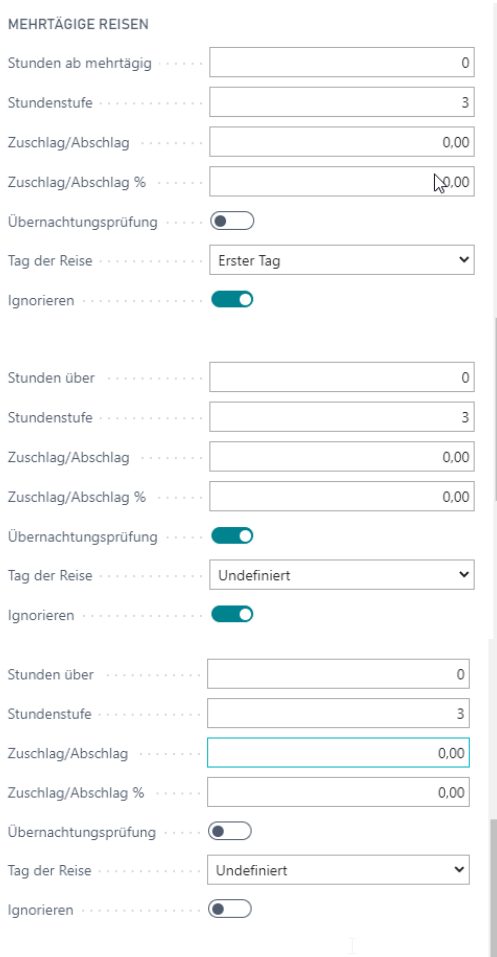

#### 2.3.2. Mehrtätige Reisen **mit** Übernachtungsprüfung

<span id="page-8-1"></span>Wenn in Ihren Reisetätigkeiten Tätigkeiten über Nacht, ohne verbundene Übernachtung, also z.B. Fahrdienste oder Notdienste anfallen, ändern Sie die Einstellungen bitte wie folgt:

Bei dieser Einstellung werden Pauschalen bei mehrtägigen Reisen am ersten und letzten Tag nur dann berechnet, wenn während der Reise eine Übernachtung eingetragen wurde (Bei der Reisekosten-Erfassung muss dazu ein Haken in der Spalte Übernachtung im Bereich Hotel- und Mahlzeiten gesetzt).

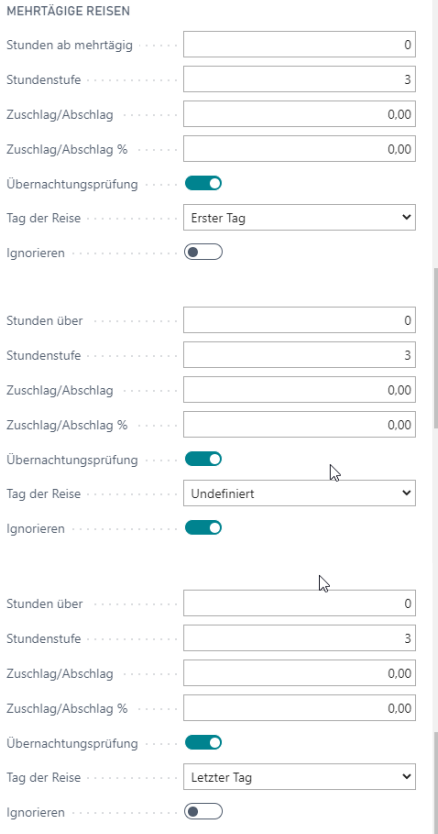

Wenn Sie die Einstellungen abgeschlossen haben, schließen Sie die Seite mit OK und die Verpflegungssätze werden im Hintergrund in die Sätze der Belegarten eingelesen.

Damit sind nun alle Schritte zum Einlesen der Pauschalsätze abgeschlossen.